## VPN接続サービスの接続手順

- (1) USB トークンを USB ポートに接続し、タスクトレイ内の VPN 接続を示すアイコン [ 9 ] を左クリックすると、Cisco Anyconnect Secure Mobility Client のウィンド ウが表示されます。 初回接続時は(2)、2回目以降の接続の場合は(5)へ進みます。
- (2) 初回接続時はプルダウンメニューに以下の接続先を直接入力し、[Connect]ボタンを クリックします。 ※Cisco Anyconnect Secure Mobility Client のインストール直後の画面は英語表記 ですが、2回目以降の接続から日本語表記になります。

【接続先】

- 部内 : vpn. entry. gate. mod. go. jp
- 部外 : vpn.entry-e.gate.mod.go.jp

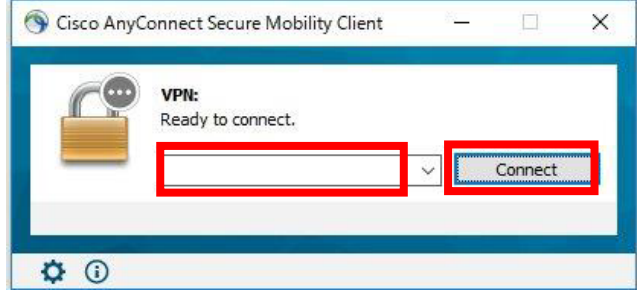

(3) USB トークンのログインを要求するポップアップが表示されたら、USB トークンのパ スワードを入力し [OK] ボタンをクリックします。

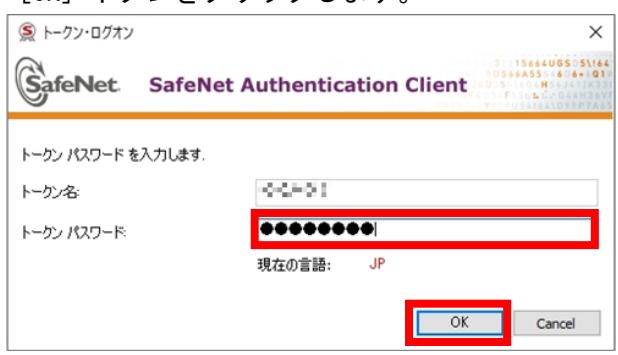

(4) 接続処理が完了すると、画面右下に[接続済み]の通知が表示されます。

(5) 2回目以降の接続の場合、プルダウンで接続先を選択し[接続]ボタンをクリックしま す。

【接続先】

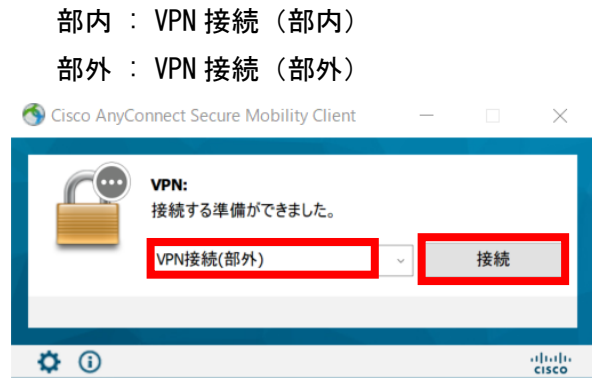

(6) USB トークンのログインを要求するポップアップが表示されたら、USB トークンのパ スワードを入力し [OK] ボタンをクリックします。

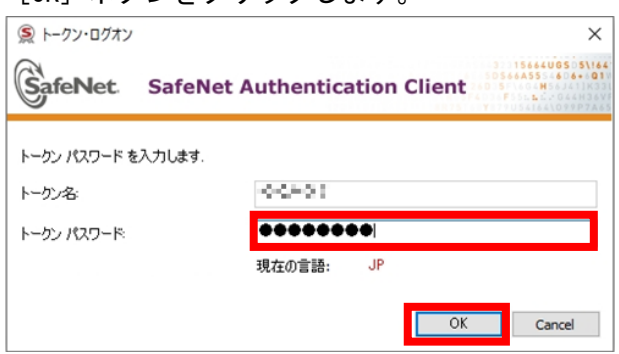

(7) 接続処理が完了すると、画面右下に[接続済み]の通知が表示されます。